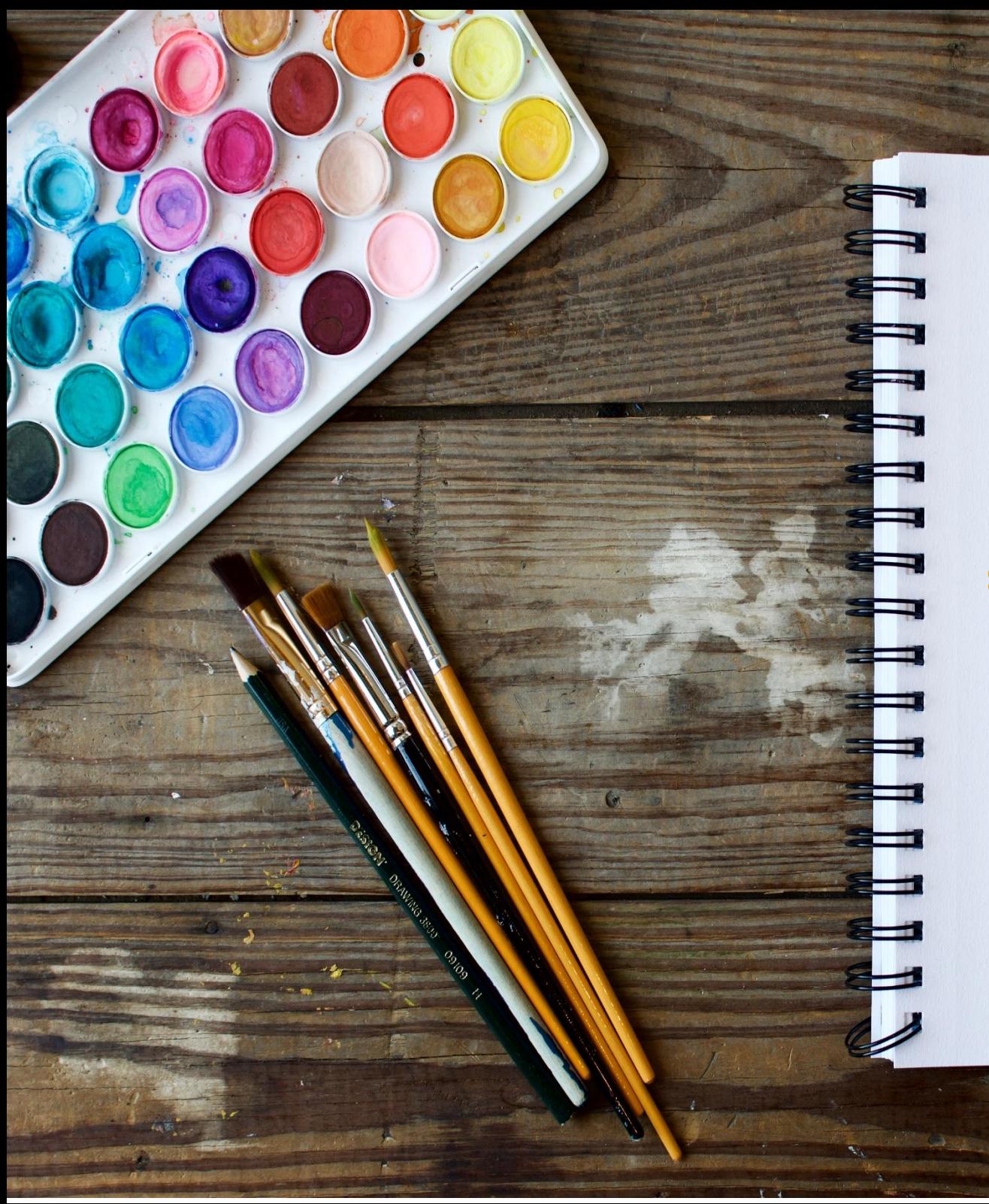

**COMMENT FAIRE DES RESERVATIONS** SUR LE PORTAIL FAMILLE ET PAYER UNE FACTURE EN LIGNE

Vous trouverez sur cette page d'accueil toutes les actualités et informations que la mairie souhaite vous communiquer.

1- Saisir le « **Nom d'utilisateur** » et le « **Mot de passe** » et cliquez sur « **Se connecter** ».

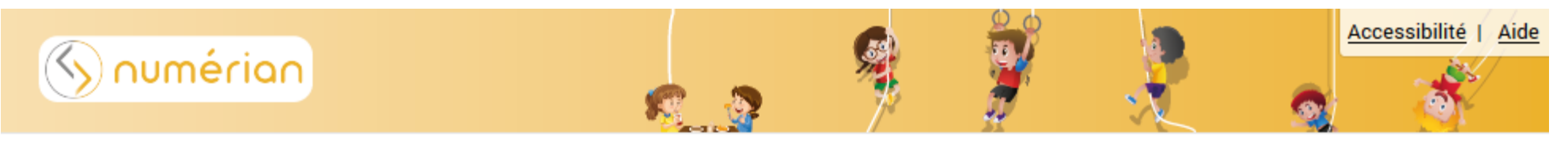

# PORTAIL FAMILLE NUMÉRIAN

#### 20 JUIN 2020

# Bienvenue sur le portail famille

#### Chers parents,

Vous avez reçu par mail un mot de passe ainsi qu'un identifiant pour vous connecter au logiciel périscolaire CIVIL.

Ce portail Famille, disponible 24h / 24, vous permet de consulter vos informations sur le compte famille, d'effectuer les réservations des différents services périscolaires (restauration scolaire, garderie du soir et accueils de loisirs du mercredi) et de payer en ligne. Un tutoriel, également disponible sur votre espace personnel, vous explique comment évoluer sur le portail.

#### • Préinscriptions aux services périscolaires

Vous pouvez inscrire vos enfants à la semaine, à la quinzaine, au mois ou à l'année. Cependant, soyez attentifs aux dates butoirs d'inscription ainsi qu'aux évènements tout au long de l'année scolaire (sorties scolaires, classes de découverte....). Lorsque ces informations sont données par les enseignants, pensez à modifier vos inscriptions de façon à ce que les services de garderie ou de restauration scolaire ne soient pas facturés.

Les inscriptions et désinscriptions sont possibles :

- · Restauration scolaire : jusqu'au jeudi 12h pour la semaine suivante,
- · Garderie: jusqu'à la veille à 23h59.

Passés ces délais, aucune inscription ou désinscription ne peut être prise en compte.

# **CONNECTEZ-VOUS** Nom d'utilisateur \* ≗ Mot de passe \* ⊕ **SE CONNECTER** Se rappeler de moi Mot de passe oublié ?

## **DOCUMENTS**

Retrouvez ici les différents documents mis à disposition en téléchargement par votre commune.

#### 2- Cliquez sur le menu « **Planning des enfants** ».

#### PORTAIL FAMILLE NUMÉRIAN

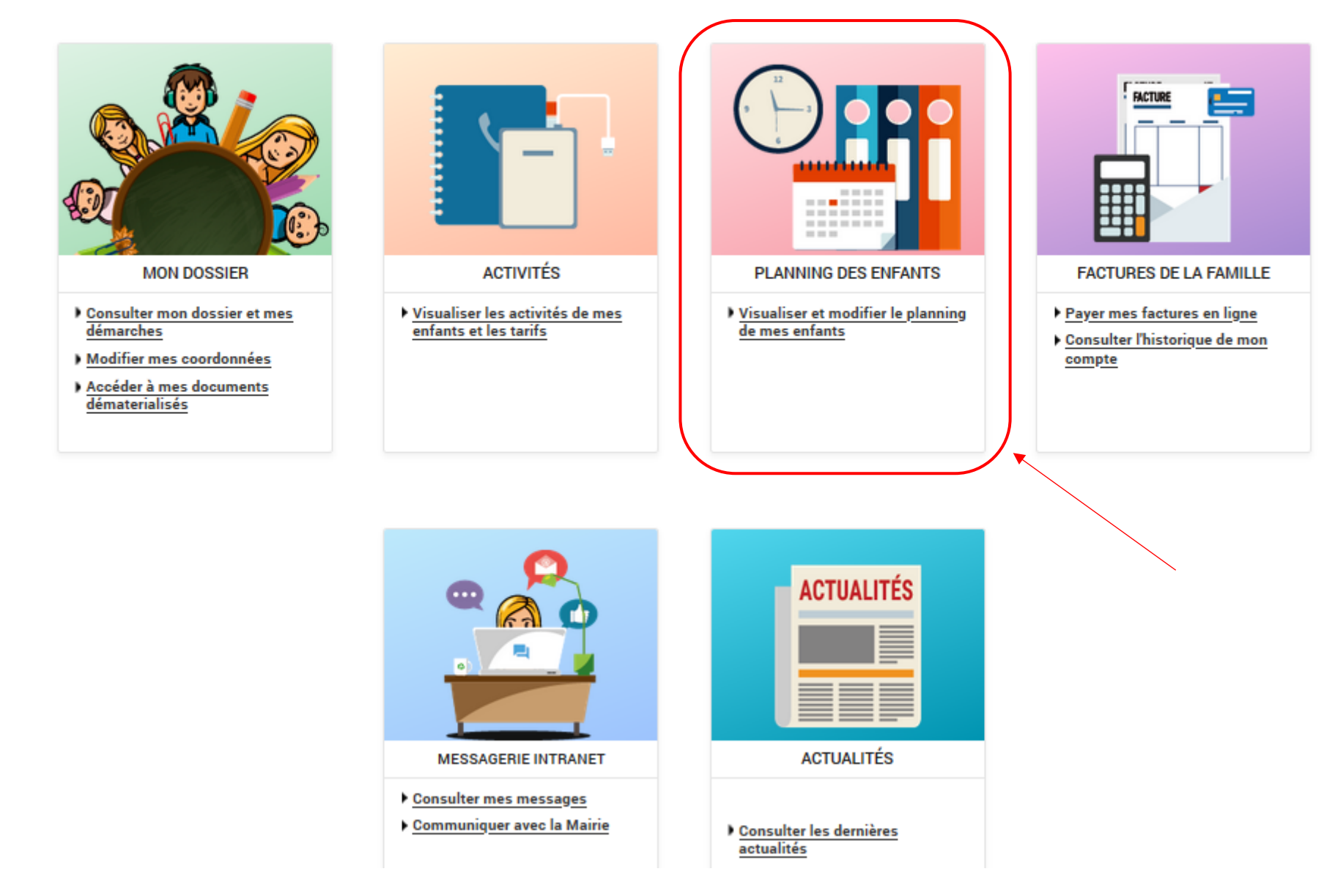

3- Attention vous avez toujours le visuel du planning du mois en cours, faites défiler les mois avec la **flèche** qui se trouve à gauche de « Mensuel » afin de tomber sur le mois voulu. Ici vous pouvez voir que nous sommes sur le planning mensuel de Mathieu pour le mois de Septembre 2020.

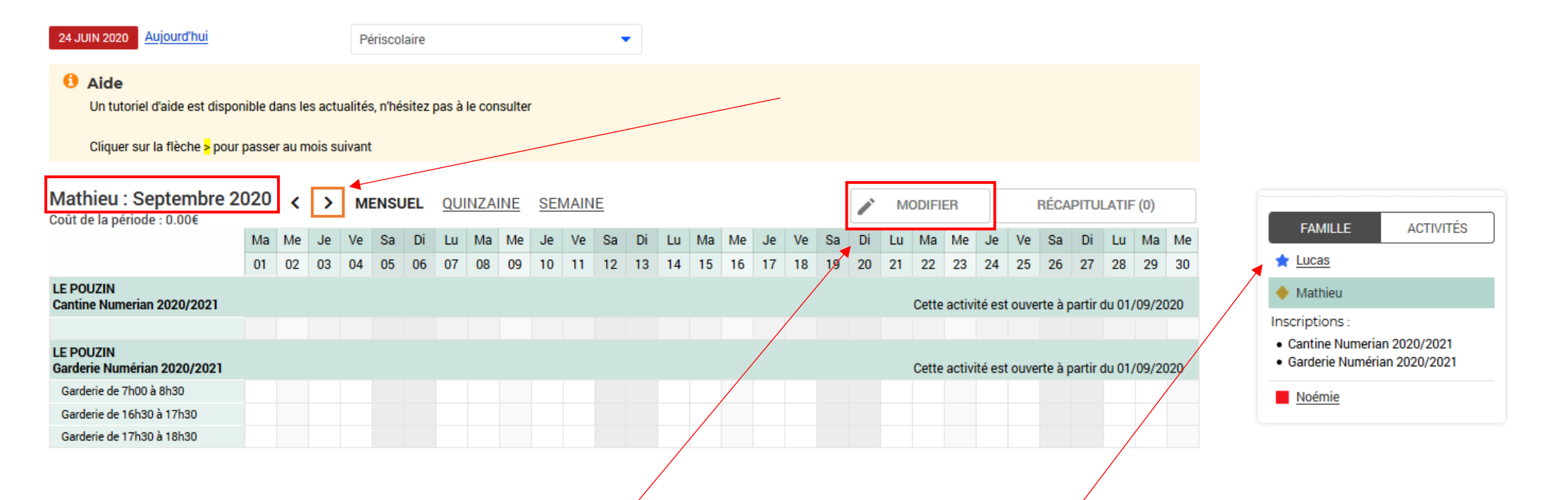

4- Cliquer sur « **Modifier** » pour pouvoir effectuer des modifications sur le planning (à gauche du panier). Pour naviguer d'un enfant à l'autre, cliquez sur leurs prénoms sur l'onglet à droite

5- Ici vous pouvez sélectionner les jours voulus ; soit pour le mois entier par la 1<sup>ère</sup> coche, soit en choisissant jour par jour.

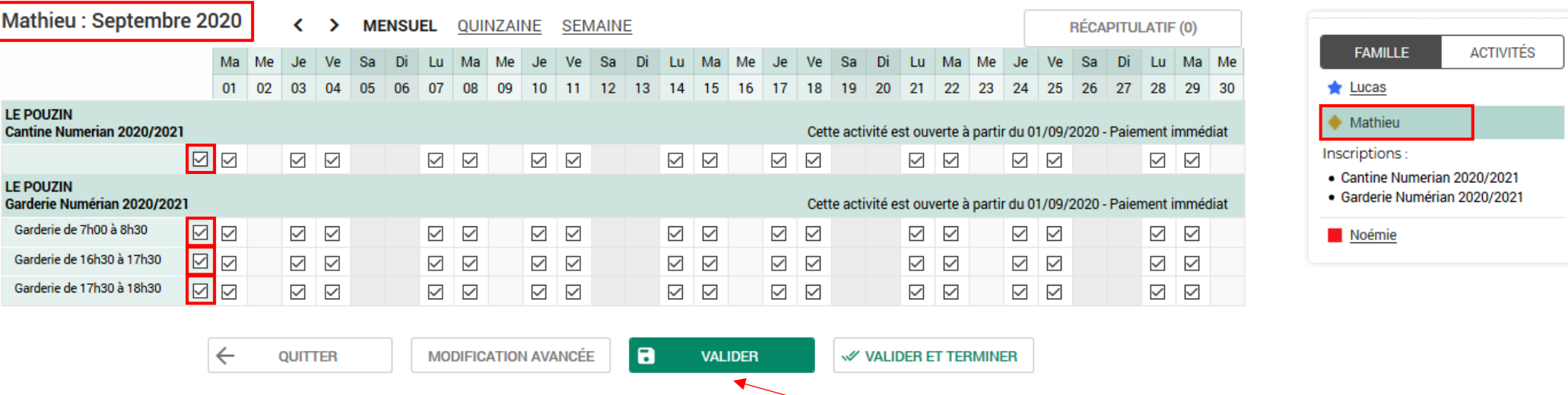

- 6- Lorsque vous avez fait les réservations pour votre 1er enfant, cliquez sur « **Valider** » afin de faire les réservations pour votre 2<sup>e</sup> enfant.
- 7- Si vous voulez faire des réservations pour un seul enfant, dans ce cas, vous pouvez cliquer sur « **Valider et terminer** ».

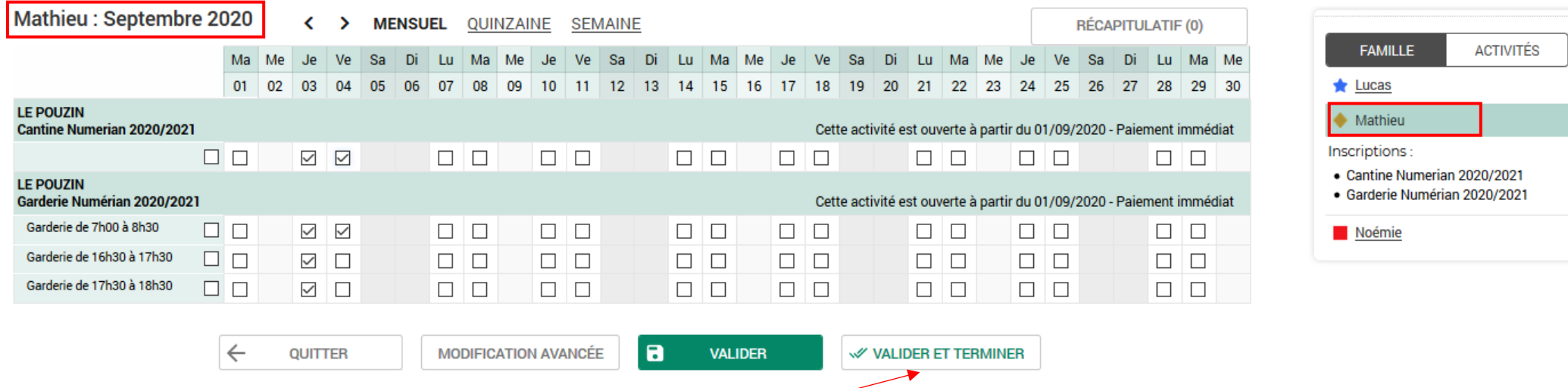

8- Faites les réservations pour le 2<sup>e</sup> enfant et si vous avez terminé, cliquez sur « **Valider et terminer** ».

9- Ici vous tombez sur le récapitulatif de vos réservations avec le tarif unitaire et le coût total.

# Validation des modifications

(i) Afin d'enregistrer définitivement votre saisie, veuillez cliquer sur le bouton "Terminer". Si vous cliquez sur "Tout supprimer", vos modifications seront effacées.

# Récapitulatif de votre saisie

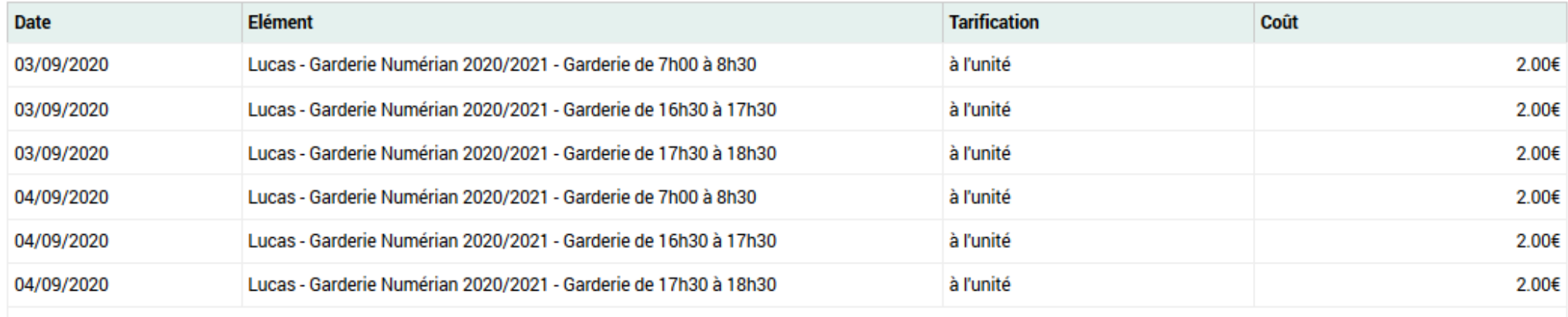

Total de vos modifications à l'unité : 12.00€

 $\leftarrow$  $\blacksquare$ **TOUT SUPPRIMER TERMINER RETOUR** 

10- Cliquez sur **« Terminer** » (**si vous ne faites pas cette manipulation vos réservations ne seront pas prises en compte**).

**Une facture vous sera envoyée en fin de mois pour les réservations effectuées sur la période**

Vous recevez un mail dès qu'une facture est disponible pour paiement sur le portail famille.

- 1. Se connecter sur le portail familles (cf. voir page 2)
- 2. Cliquez sur le menu **« Factures de la famille »**

## PORTAIL FAMILLE NUMÉRIAN

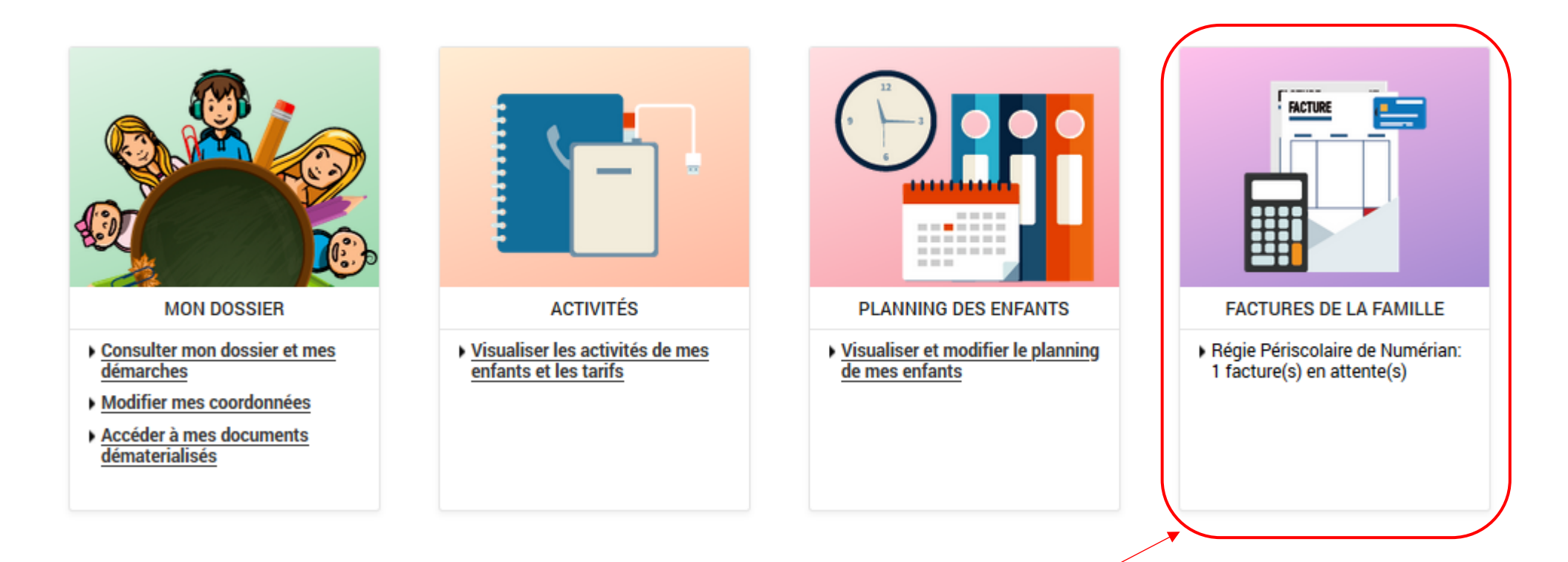

3. Sélectionner la ou les factures à payer, puis cliquer sir « **Etape suivante** »

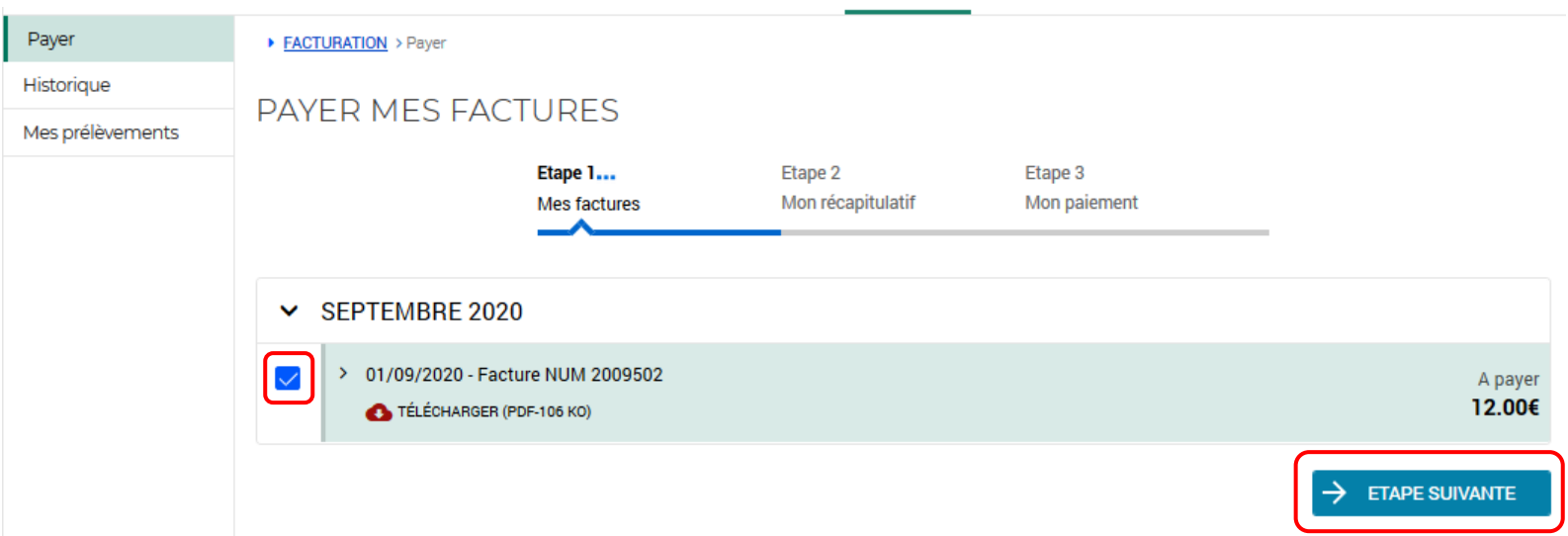

4. Confirmer en cliquant sur « **Payer** »

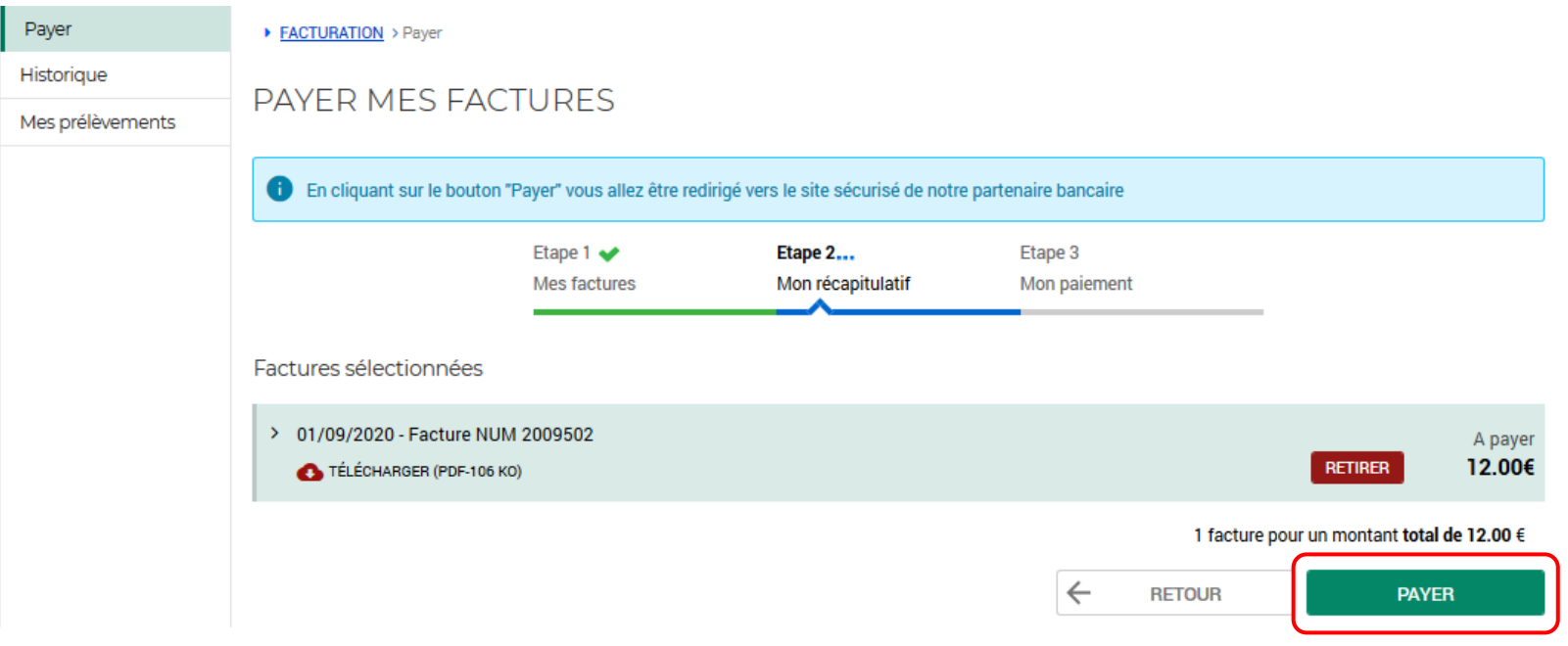

5. Ici vous arrivez sur la page de télépaiement, il vous suffit de cliquer sur « Payer par carte bancaire »

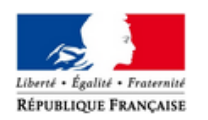

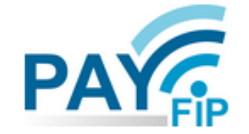

La solution de paiement de la Direction Générale des Finances Publiques

> Participer à une enquête de satisfaction

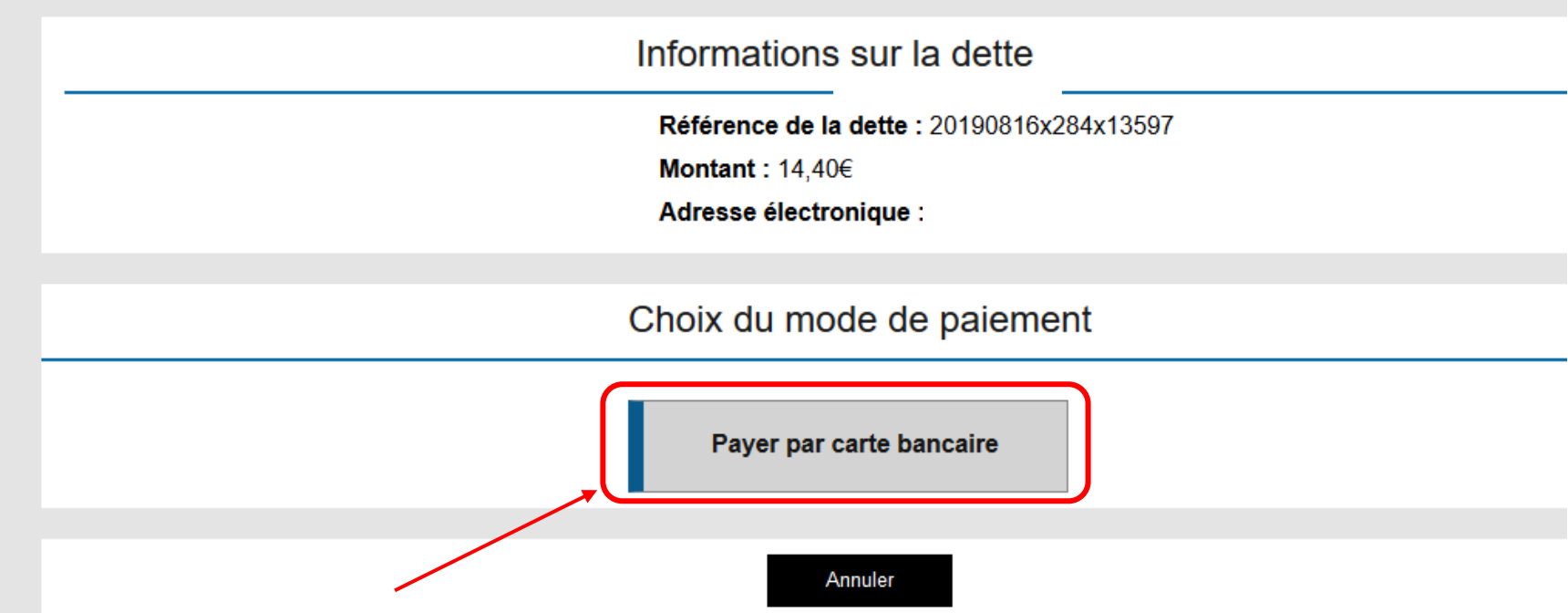

6. Dans cette fenêtre-là vous n'avez plus qu'à renseigner vos coordonnées bancaires et cliquez sur « **VALIDER** ».

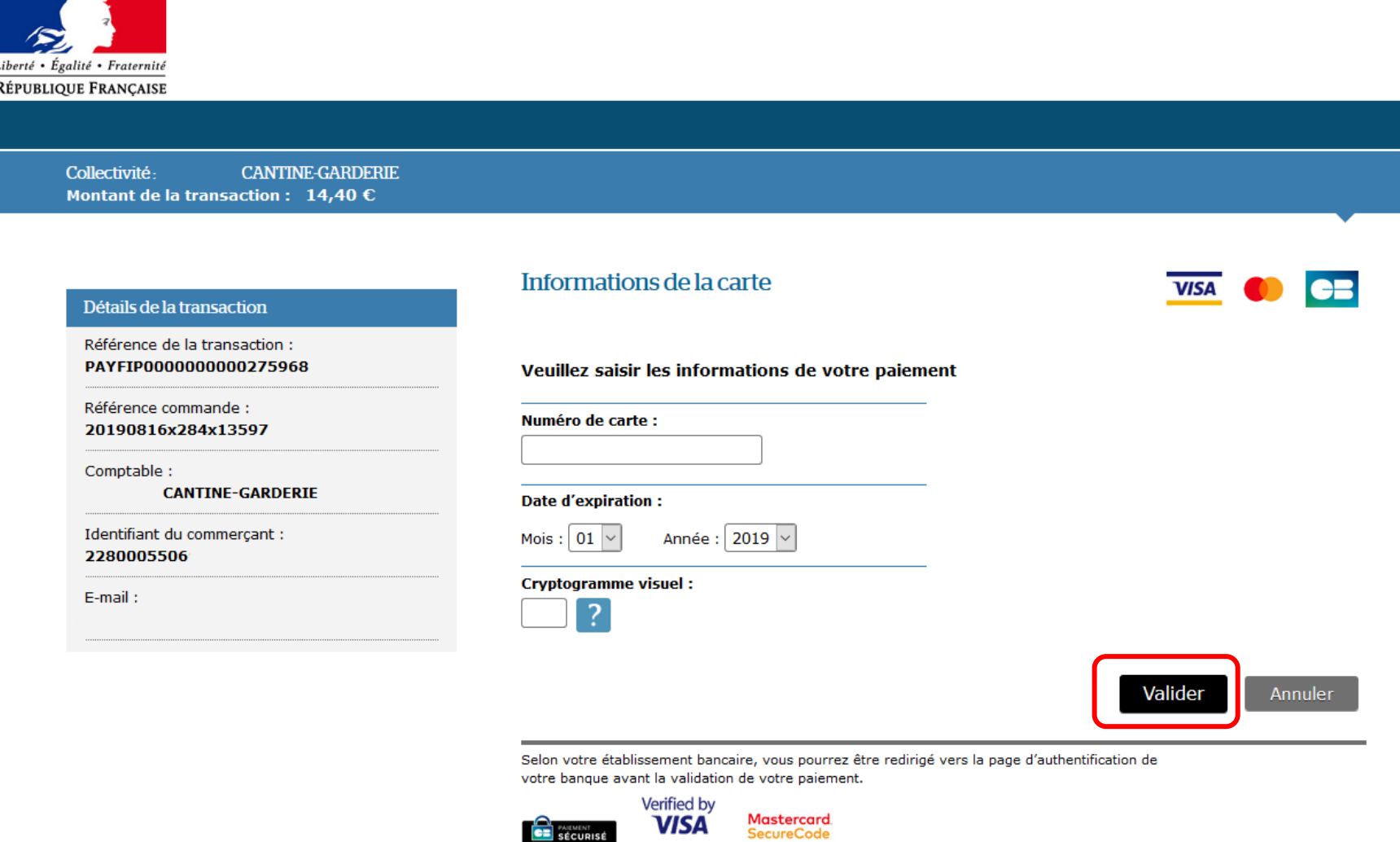

**Après la validation de la saisie des coordonnées de la carte bancaire, certaines banques peuvent demander une confirmation de la transaction en envoyant un code par SMS au porteur de la carte, code qu'il faut ensuite renseigner sur la page du portail pour terminer le paiement.** 

**Sans ce code, le paiement ne sera pas effectif et la facture ne sera pas payée.**